# **Rochester Institute of Technology**

# Oracle Training: Navigating through the Oracle Applications

# **Table of Contents**

|                                                                                                    | 3                              |
|----------------------------------------------------------------------------------------------------|--------------------------------|
| Access the Oracle Applications                                                                                                    | 4                              |
| Navigate within a Window                                                                                                    | 12                             |
| Use the Main Menu Bar                                                                                                    | 15                             |
| Use the Toolbar                                                                                                    | 19                             |
| Use the List of Values                                                                                                    | 21                             |
| <b>Open a Form from the Navigate Window</b>                                                                                                    | 24                             |
| Use and Customize Folder Tools                                                                                                    | 26                             |
| Perform Queries to Find Information                                                                                                    | 31                             |
| Other Helpful Hints<br>Item 1: Change Oracle Password<br>Item 2: File / Print<br>Item 3: Record History<br>Item 4: About Oracle Applications<br>Item 5: Customizing Your Home Page<br>Item 6: Changing Your Window Color Scheme | 36                             |
|                                                                                                    | Access the Oracle Applications |

# Introduction

The Oracle Financial and Human Resource applications used by RIT include the Purchasing, Accounts Payable, Accounts Receivable, General Ledger, Fixed Asset, Human Resources and Payroll modules. In the Oracle training courses, employees who create and/or approve requisitions, create journal entries, and request and print reports will learn how to use various features, forms and functions of the Oracle Financial applications.

#### Key Point:

In order to access the Oracle applications, you must complete the appropriate form(s) and be set up in Oracle as a user by ITS. If you will be creating requisitions in the Purchasing module, you may obtain a copy of the Purchasing Security Access form from the Purchasing department's web page:

http://finweb.rit.edu/purchasing/forms/oracleuseraccess.pdf.

If you will be creating journal entries and/or requesting and printing reports, Accounting will send you a General Ledger Security Access Form or you may obtain a copy from the Controller's Office web page: <u>http://finweb.rit.edu/controller/forms.shtml</u>.

#### Objectives:

After reading through this manual, you will be able to do the following:

- Access the Oracle applications using the JInitiator browser
- Sign-on and exit from the Oracle applications
- Choose a responsibility
- Switch to another responsibility
- Navigate within a window
- Use the menu bar
- Use the toolbar
- Use a list of values
- Open a form
- Use and customize folder tools
- Perform queries to find information
- Customize your home page
- Perform other useful functions

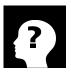

#### More Information: http://finweb.rit.edu/controller

The Controller's Office Web Page is an active page maintained by Accounting that has a section devoted to the Oracle applications.

# Lesson 1: Access the Oracle Applications

Security within the Oracle applications is based upon your Oracle Applications sign–on. Your sign-on connects you to your responsibilities, which control your access to various modules, functions, forms, reports and data.

#### Objective:

At the end of this lesson, you will be able sign-on to the Oracle applications, exit from the applications, choose a responsibility and switch to another responsibility within the applications.

#### Key Points:

- If you use a PC, you must download the JInitiator browser in order to connect to the Oracle applications. Complete instructions for downloading the browser are located on the Controller's Office web page. If you need help, contact Accounting at ext. 5-2237.
- When you are given access to the Oracle applications, your username will be your RIT DCE user id.
- You will be given a temporary password to use when you sign-on for the first time. You will receive a message that your password has expired and you will be instructed to select another password.
- If you forget your password, you may contact the RIT HELP Desk (475-HELP) to receive a new one.

#### **Step One: Access the Oracle Applications**

Regardless of the module that you wish to access, you will follow this procedure.

#### **Directions:**

- Start up your computer.
- Double click on the Oracle Applications short cut located on your desktop.

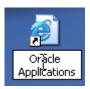

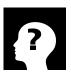

#### More Information:

Contact Accounting at ext. 5-2237 if you have questions about the Oracle applications.

- When the Oracle Applications sign-on screen appears, enter your user name in the "User Name" field.
- Enter your password in the "Password" field. To prevent others from seeing your password, it does not appear as you type it. Do not share your password with others.
- Click on the "Login" button.

| R·I·T                                                           |                                                                                                    |
|-----------------------------------------------------------------|----------------------------------------------------------------------------------------------------|
| Outage Information:<br>None Scheduled.                          | aly with <u>RIT's Code of Conduct for Computer and Network Use</u> and <u>RIT's Information Security Policy and Standards</u><br>ade to resolve these issues. Until further notice, please do not upgrade to 127 if you use your PC to access the Oracle Applications. If you have any questions, please contect F& A Customer Support |
| *User Name sdoe<br>*Password<br>(Care Sandhire)<br>Login Cancel |                                                                                                    |
| Privacy Statement                                               | Copyright (d) 2008, Orade. All rights reserved                                                                                                    |

#### **Step Two: Choose a Responsibility**

Your home page appears on the screen, listing out all the responsibilities you have access to.

#### **Directions:**

• Select the responsibility you wish to access. A list of functions assigned to that responsibility will display to the right of your responsibility list.

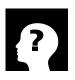

#### **Definition:**

**Responsibility:** A level of authority within the General Ledger. Each responsibility provides a user with access to customized menus within the RIT Oracle Applications. The responsibility that is selected by the user during sign-on determines which functions that user will be able to access.

| R·I·T                                                                                                    | 1                               |                      |             |                                                                                 |
|----------------------------------------------------------------------------------------------------|---------------------------------|----------------------|-------------|---------------------------------------------------------------------------------|
|                                                                                                    |                                 |                      |             | Logged In As SDDE                                                               |
| Worklist                                                                                                    |                                 |                      |             | Favorites                                                                       |
|                                                                                                    |                                 |                      | Full List   | Personalize                                                                     |
| From                                                                                                    |                                 | Subject              | Sent        | You have not selected any favorites. Please use the "Personalize" button to set |
| There are no notifications in this view.                                                                                                    |                                 |                      | 1000000     | up your favorites.                                                              |
| IIIP <u>Vacation Rules</u> - Redirect or auto-respond to not<br>IIIP <u>Worklist Access</u> - Specify which users can view a<br>Red Red Red Red Red Red Red Red Red Red                      |                                 |                      |             |                                                                                 |
| Navigator                                                                                                    |                                 |                      |             |                                                                                 |
|                                                                                                    |                                 |                      | Personalize |                                                                                 |
| Recruitment Employee Candidate     RIT - GL - COS RPT & INO - 67000-67099     RIT - GL - JOURNAL ENTRY CNUL     RIT Employee Self-Service     RIT Entrahsing Requestor     RIT Morkflow User | Please select a responsibility. |                      |             |                                                                                 |
|                                                                                                    |                                 |                      |             |                                                                                 |
| No. March March 19                                                                                                    |                                 | Logout Preferences H | lelp        | a TUSA SHARE                                                                    |
| Privacy Statement                                                                                                    |                                 |                      |             | Copyright (c) 2008, Oracle. All rights reserved.                                |

• Click the on the function you want to open. For example, click on "Entry" if you want to create a journal entry.

| <b>R</b> ·I·T                                                                                                    | Sold in                                                                                                    |                  | 1           | -                     |                                                  |
|----------------------------------------------------------------------------------------------------|----------------------------------------------------------------------------------------------------|------------------|-------------|-----------------------|--------------------------------------------------|
|                                                                                                    |                                                                                                    |                  |             | and the second second | Logout Preferences Help                          |
|                                                                                                    |                                                                                                    |                  |             |                       | Logged In As SDOE                                |
| Worklist                                                                                                    |                                                                                                    |                  |             | Favorites             |                                                  |
|                                                                                                    |                                                                                                    |                  | Full List   |                       | Personalize                                      |
| From                                                                                                    |                                                                                                    | Subject          | Sent        | 🗟 Entry (Journals)    |                                                  |
| There are no notifications in this view.<br><b>CTIP</b> <u>Vacation Rules</u> - Redirect or auto-respond to I<br><b>CTIP</b> <u>Worklist Access</u> - Specify which users can vier                                          | notifications.<br>w and act upon your notifications.                                                                 |                  |             |                       |                                                  |
| Navigator                                                                                                    |                                                                                                    |                  |             |                       |                                                  |
|                                                                                                    |                                                                                                    |                  | Personalize |                       |                                                  |
| IRecruitment Employee Candidate     RIT - GL - COS RPT & INO - 67000-67099     RIT - GL - JOURNAL ENTRY ONLY     RIT Employee Self-Service     RIT Employee Self-Service     RIT Purchasing Requestor     RIT Workflow User | RIT - GL - JOURNAL ENTRY ONLY<br>Requests<br>Profiles<br>Journals<br>Entry<br>C Encumbrance<br>Launch Journal Wizard |                  |             |                       |                                                  |
|                                                                                                    | 1.5                                                                                                    |                  | 1915        |                       |                                                  |
| Privacy Statement                                                                                                    | LO                                                                                                    | gout Preferences | пер         |                       | Copyright (c) 2006, Oracle: All rights reserved. |

• A second browser screen will open to load the Java applet. A third screen will then open the Oracle application. The first screen to open in the applications will be your Navigator screen. The function's form will open on top of that. For example, the "Enter Journals" and "Find Journals" forms opened over the Navigator screen in the picture below.

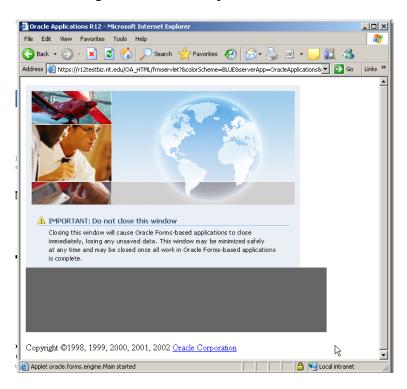

| 0 🏤  | Oracle Applications - DRIT11 - Cloned from PRIT11 on 02-APR-2008                                                                                                    |          |                  |            |            |                 |           |               |                |   |
|------|----------------------------------------------------------------------------------------------------|----------|------------------|------------|------------|-----------------|-----------|---------------|----------------|---|
| Eile | Elle Edit View Folder Tools Window Help ORACLE                                                                                                    |          |                  |            |            |                 |           |               |                |   |
| 1    | $\Rightarrow \forall \circ \circ ( \bigcirc + \bigcirc + \bigcirc + \bigcirc + \bigcirc + \bigcirc \bigcirc \bigcirc \bigcirc \bigcirc \bigcirc \bigcirc \bigcirc \bigcirc$ |          |                  |            |            |                 |           |               |                |   |
|      | inter Journals (RIT                                                                                                    |          |                  |            |            |                 |           |               | 말 제            | × |
|      |                                                                                                    |          |                  |            |            |                 |           |               |                |   |
|      | Batch Status                                                                                                    | Source   | Category         | Period     | Batch Name | Journal Name    | Currency  | Journal Debit | Journal Credit |   |
| 1    |                                                                                                    | L        |                  |            |            |                 |           |               |                |   |
|      |                                                                                                    |          |                  |            |            |                 |           |               |                |   |
|      |                                                                                                    | ļ[       | Find Journals :- | 000000000  |            |                 | 000000000 | 포키×]          |                |   |
|      |                                                                                                    |          |                  |            |            |                 |           |               |                |   |
|      |                                                                                                    |          |                  |            |            |                 |           |               |                |   |
|      |                                                                                                    | <b> </b> |                  |            |            |                 |           |               |                |   |
|      |                                                                                                    | <b> </b> |                  |            |            | Period          |           |               |                |   |
|      |                                                                                                    | <b> </b> |                  |            |            | Currency        |           |               |                |   |
|      |                                                                                                    |          |                  | У          |            | - Control Total |           |               |                |   |
|      |                                                                                                    | <b> </b> |                  | a .        |            | Batch           |           |               |                |   |
|      |                                                                                                    | <u> </u> | Fund             |            |            | Journal         |           | -             |                |   |
|      |                                                                                                    |          |                  |            |            |                 |           |               |                |   |
|      |                                                                                                    |          |                  |            |            |                 | More      |               |                |   |
|      |                                                                                                    |          |                  |            |            |                 | Bois      |               |                |   |
|      |                                                                                                    |          | Clear            |            | New Batch  | New Journal     | Find      |               |                |   |
|      |                                                                                                    |          |                  |            | -          | -               |           |               | D              |   |
|      |                                                                                                    | `        |                  |            |            |                 |           |               |                |   |
|      | Review Joy                                                                                                    | imal     | Review Batg      | ;n         | Ě          | Spprove         |           |               | Reguery        |   |
|      | New Jour                                                                                                    |          | New Batch        |            |            |                 |           | _             | AutoCopy       |   |
|      | New Jour                                                                                                    | nai      | New Datcr        | ۱ <u> </u> |            |                 |           |               | Autocopy       |   |
|      |                                                                                                    |          |                  |            |            |                 |           |               |                |   |
|      |                                                                                                    |          |                  |            |            |                 |           |               |                |   |
|      |                                                                                                    |          |                  |            |            |                 |           |               |                |   |
|      |                                                                                                    |          |                  |            |            |                 |           |               |                |   |
|      |                                                                                                    |          |                  |            |            |                 |           |               |                |   |
|      |                                                                                                    |          |                  |            |            |                 |           |               |                |   |
|      |                                                                                                    |          |                  |            |            |                 |           |               |                |   |
|      |                                                                                                    |          |                  |            |            |                 |           |               |                |   |
|      |                                                                                                    |          |                  |            |            |                 |           |               |                |   |
|      |                                                                                                    |          |                  |            |            |                 |           |               |                |   |
|      |                                                                                                    |          |                  |            |            |                 |           |               |                |   |
|      |                                                                                                    |          |                  |            |            |                 |           |               |                |   |
|      |                                                                                                    |          |                  |            |            |                 |           |               |                |   |

#### **Step Three: Exit the Oracle Applications**

Once you have completed your tasks, you should exit out of the Oracle applications. In order to completely exit out of Oracle you must also sign out of your home page.

#### **Directions:**

• On your Navigator screen, within the Oracle application, click on either the close box in the upper right corner of the Navigator or browser screen, or click on the "File" menu and select "Exit Oracle Applications".

| <mark>lile</mark> Edit Yiew Folder <u>T</u><br>New                                                                                                    | _               | 00000120     | 2 @ # % [ 🎾                           |   |   | RAC |
|----------------------------------------------------------------------------------------------------|-----------------|--------------|---------------------------------------|---|---|-----|
| <u>O</u> pen                                                                                                    | RNAL ENTRY ONLY |              | 2000000000000000000000000000000000000 | _ | _ | -   |
| Bave<br>Baye and Proceed<br>Next Step<br>Export<br>Place on Navigator<br>Log on as a Different User,<br>Switch Responsibility<br>Brint<br>Close Fort<br>Close Fort | 5               | Top Ten List |                                       |   |   |     |
| 03                                                                                                    | _               |              | <u>O</u> pen                          |   |   |     |

• A dialog box will appear asking you if you want to "Exit Oracle Applications?". Click on the "OK" button.

| 😑 Cautio | on Debeleber  | x seeses x     |
|----------|---------------|----------------|
|          | Exit Oracle / | Applications?  |
|          |               | <u>C</u> ancel |

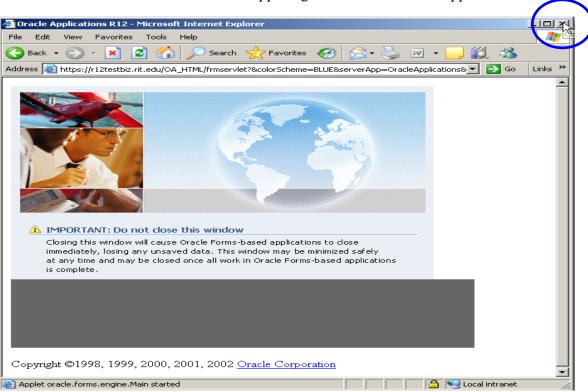

• Click on the close button in the upper right corner of the Java applet screen.

• On your home page you exit Oracle by clicking on the word "Logout" at the bottom of your homepage screen. This will take you back to the sign-on screen, from here you can close your browser by clicking on the close button in the upper right corner of the browser screen.

| 🚰 Oracle Applications Home Page - Microsoft Internet Ex                                                                                          | plorer                                      |                    |                            |                                | _ 5                                             |
|----------------------------------------------------------------------------------------------------|---------------------------------------------|--------------------|----------------------------|--------------------------------|-------------------------------------------------|
| File Edit View Favorites Tools Help                                                                                                    |                                             |                    |                            |                                | 4                                               |
| 🚱 Back 🔹 🛞 🖌 📓 🙆 🏠 🔎 Search 👷                                                                                                    | Favorites 🤣 🔗 🌭 📓 🕣 📃 🕻                     | 1                  |                            |                                |                                                 |
| Address 🕘 https://r12devbiz.rit.edu/OA_HTML/OA.jsp?OAFunc                                                                                        | =OAHOMEPAGE&akRegionApplicationId=0&navResp | Id=50021&navRespAr | opId=101&navSecGrpId=0&tra | nsactionid=462507569&papc=4&pa | s=VNCtpguthTiPP85-9bn1UA 💌 🄁 Go 🛛 Links         |
| R·I·T                                                                                                    | -                                           |                    |                            |                                | Logout Preferences Help                         |
|                                                                                                    |                                             |                    |                            |                                | Logged In As SDOE                               |
| Worklist                                                                                                    |                                             |                    |                            | Favorites                      |                                                 |
|                                                                                                    |                                             |                    | Full List                  |                                | Personalize                                     |
| From                                                                                                    |                                             | Subject            | Sent                       | Entry (Journals)               |                                                 |
| There are no notifications in this view.                                                                                                    |                                             |                    |                            |                                |                                                 |
| TIP <u>Vacation Rules</u> - Redirect or auto-respond to no TIP <u>Worklist Access</u> - Specify which users can view                             |                                             |                    |                            |                                |                                                 |
| Navigator                                                                                                    |                                             |                    |                            |                                |                                                 |
|                                                                                                    |                                             |                    | Personalize                |                                |                                                 |
| IRECTUITMENT EMPLOYEE CANDIDATE     IRECTUITMENT EMPLOYEE CANDIDATE     RIT - GL - COS RPT & INO - 67000-67099     RIT - GL - JOURNAL ENTRY ONLY | RIT - GL - JOURNAL ENTRY ONLY               |                    |                            |                                |                                                 |
| RIT Employee Self-Service                                                                                                    | Profiles                                    |                    |                            |                                |                                                 |
| RIT Purchasing Requestor<br>RIT Workflow User                                                                                                    | Journals                                    |                    |                            |                                |                                                 |
|                                                                                                    | Entry                                       |                    |                            |                                |                                                 |
|                                                                                                    | Encumbrance                                 |                    |                            |                                |                                                 |
|                                                                                                    | Launch Journal Wizard                       |                    |                            |                                |                                                 |
| 1                                                                                                    |                                             |                    |                            |                                |                                                 |
|                                                                                                    | Log                                         | out Proferences    | Help                       |                                |                                                 |
| Privacy Statement                                                                                                    |                                             | 1                  |                            |                                | Copyright (c) 2008, Oracle. All rights reserved |

Note: If you do not click on the Exit icon on your home page, and instead close your browser in order to leave Oracle, you will remain signed-on to the system. Please be sure to exit Oracle following the steps above.

#### Step Four: Switch to another Responsibility

If you have more than one Oracle responsibility, you may select another responsibility without exiting from the Oracle applications. You will be able to access the forms and functions of the new responsibility without exiting from the Oracle applications and signing-on again.

#### **Directions:**

- Click on Top hat icon on the tool bar. A "Responsibilities" window will open displaying the list of responsibilities that you have access to.
- Click on the responsibility name that you want to switch to, and then click the "OK" button.

| Eile Edit ⊻iew Folder Tools Window Help                  |                                        |
|----------------------------------------------------------|----------------------------------------|
| (14 2 0 1 2 4 1 2 4 1 2 1 2 1 2 1 2 1 2 1 2 1 2          | 1 1 1 1 1 1 1 1 1 1 1 1 1 1 1 1 1 1 1  |
| 🕙 Navigator - RIT - GL - JOURNAL ENTRY ONLY              | ≚ ×                                    |
| Functions Documents                                      |                                        |
| Journals:                                                |                                        |
| Enter Journals                                           |                                        |
| + Journals                                               | Top Ten List                           |
| Requests                                                 |                                        |
| Responsibilities 00000000000000000000                    | >>>>>>>>>>>>>>>>>>>>>>>>>>>>>>>>>>>>>> |
| Find %                                                   |                                        |
|                                                          |                                        |
| Responsibility<br>RIT - GL - COS RPT & INQ - 67000-67099 |                                        |
| RIT - GL - JOURNAL ENTRY ONLY                            |                                        |
| RIT Employee Self-Service<br>RIT Purchasing Requestor    |                                        |
| RIT Workflow User                                        |                                        |
| iRecruitment Employee Candidate                          |                                        |
|                                                          |                                        |
| Eind QK                                                  | Cancel Open                            |
|                                                          |                                        |

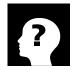

#### More Information:

Responsibilities: The most common responsibilities assigned to Oracle users are: Purchasing Requestor, Report & Inquiry, Journal Entry Only, and AP Inquiry.

# Summary of Steps to Access and Exit from the Oracle Applications

- 1. Double click on the Oracle Applications short cut located on your desk top.
- 2. Enter your user name and password on the sign-on screen and click on "Login".
- 3. Select the responsibility you want to access. A list of functions assigned to that responsibility will display to the right of your responsibility list.
- 4. Select the function you want to use in the Oracle Applications.
- 5. To switch responsibilities within the Oracle Applications, click on the Top Hat icon on the toolbar.
- 6. Select a new responsibility from the list and click the "OK" button.
- 7. When you have completed your work in the Oracle application, click on either the close button in the upper right corner of the browser or Navigator screen, or click on the "File" menu and select "Exit Oracle Applications".
- 8. A dialog box will open asking if you want to "Exit Oracle Applications?", click on the "OK" button.
- 9. Close the Java Applet screen by clicking on the close button in the upper right corner of the screen.
- 10. On your home page click on the word "Logout" at the bottom of your homepage screen to exit the Oracle applications completely. If you do not exit from your home page correctly you will remain signed-on to the system.

# **Quick Review**

At this point, you have accessed the Oracle applications, selected a responsibility, switched to another responsibility and exited from the applications.

# Lesson 2: Navigate within a Window

When you sign-on to the Oracle applications and select a Responsibility's function, you will go directly to that form when the application opens. The Navigator window also opens and remains open until you exit the applications.

#### Objective:

In this lesson you will learn how to navigate within a window in the Oracle applications.

#### Key Points:

- Use the Navigator window to navigate to the form where you can perform your work.
- The names of the forms and functions that you can access are located on the left side of the Navigator window.
- Items on the list may be expanded to provide you with more information. Items that can be expanded are marked by a (+). Items that are already expanded are marked by a (-). Items that don't have either a (+) or a (-) can not be expanded.
- The Top Ten List is a custom list that you can create to give you quick access to the Oracle functions that you use most frequently. The list appears to the right of the Navigator menu.

| 🚔 Oracle Applications - DRIT11 - Cloned from PRIT11 on 02-APR-2008                  |
|-------------------------------------------------------------------------------------|
| Eile Edit View Folder Tools Window Help                                             |
| (⊶♥♥ �♥♥♥♥ ★♥ ₩₩₩₩ ₩₩ ₩ ₩  ₩                                                        |
| 🏵 Navigator - RIT - GL - JOURNAL ENTRY ONLY (2000)000000000000000000000000000000000 |
| Functions Documents                                                                 |
| Journals:                                                                           |
| Enter Journals                                                                      |
| + Journals Top Ten List                                                             |
| Requests                                                                            |
| Profiles                                                                            |
|                                                                                     |
| *                                                                                   |
|                                                                                     |
|                                                                                     |
|                                                                                     |
|                                                                                     |
|                                                                                     |
|                                                                                     |
|                                                                                     |
| Open                                                                                |

#### **Directions:**

• Select the function that you want to expand, (it will have a (+) in front of it), and click on the "+" button to the left of the Navigator window.

| 🈂 Navigator - RIT - GL - JOURNAL ENTRY ONLY | 00000000000000000000000000000000000000 |
|---------------------------------------------|----------------------------------------|
| Functions Documents                         |                                        |
| Journals:                                   |                                        |
| Enter Journals                              |                                        |
| + Journals<br>Requests<br>Profiles          | Top Ten List                           |
|                                             | <u>Open</u>                            |

• Select the function you want to collapse, (it will have a (-) in front of it), and click on the "-" button to the left of the Navigator window.

| 🍑 Navigator - RIT - GL - JOURNAL ENTRY ONLY                           | 20000000000000000000000000000000000 🗹 🗙 |
|-----------------------------------------------------------------------|-----------------------------------------|
| Functions Documents                                                   |                                         |
| Journals:Entry                                                        |                                         |
|                                                                       |                                         |
| - Journals                                                            | Top Ten List                            |
| Entry<br>Encumbrance<br>Launch Journal Wizard<br>Requests<br>Profiles |                                         |
|                                                                       | Open                                    |

- In your Navigator screen highlight the function you want to add to your Top Ten List.
- Click on the Add button in the middle of your Navigator screen.

| 🔊 Navigator - RIT - GL - JOURNAL ENTRY ONLY                           | $ = \sum_{i=1}^{n} (i \in \mathbb{N}^{n}) = \sum_{i=1}^{n} (i \in \mathbb{N}^{n}) = \sum_{i=1}^{n}$ |
|-----------------------------------------------------------------------|----------------------------------------------------------------------------------------------------|
| Functions Documents                                                   |                                                                                                    |
| Journals:Entry                                                        |                                                                                                    |
| - Journals                                                            | Top Ten List                                                                                                    |
| Entry<br>Encumbrance<br>Launch Journal Wizard<br>Requests<br>Profiles |                                                                                                    |
|                                                                       |                                                                                                    |
|                                                                       | ( <u>Open</u> )                                                                                                    |

• The item will be added to the right of the Navigator screen for easy access by you.

| 🕸 Navigator - RIT - GL - JOURNAL ENTRY ONLY 🗧 |                   |
|-----------------------------------------------|-------------------|
| Functions Documents                           |                   |
| Journals:Entry                                |                   |
| - Journals                                    | Top Ten List      |
| Entry                                         | 1. Enter Journals |
| Launch Journal Wizard                         |                   |
| Requests<br>Profiles                          |                   |
| **                                            | < <u></u>         |
|                                               |                   |
|                                               |                   |
|                                               |                   |
|                                               |                   |
|                                               | <u>Open</u>       |

Note: You can remove items from the Top Ten List by choosing the item and clicking on the remove button in the middle of the screen.

# Summary of Steps to Navigate within a Window

- 1. Select the function you want to expand, and click on the "+" button to the left of the Navigator window.
- 2. Select the function you want to collapse, and click on the "-" button to the left of the Navigator window.
- 3. In your Navigator screen highlight the function you want to add to your Top Ten List, and click on the Add button in the middle of your Navigator screen.

# **Quick Review**

You now know how to expand and collapse a function on the Navigator window.

# Lesson 3: Use the Main Menu Bar

Once you navigate to an Oracle applications form, a main menu bar appears at the top of the window. Use the menu to navigate around a form, to edit or retrieve data, or to perform other functions.

#### Objective:

At the end of this lesson, you will be able to use the menu bar to perform various functions within the Oracle applications.

| Ēi | e ⊑dit ⊻i   | ew    | Folder | r <u>T</u> ools | s <u>W</u> indov | / <u>H</u> elj | 0    |   |       |     |                    |         |                   |   |      |                       |   |     |   |  |
|----|-------------|-------|--------|-----------------|------------------|----------------|------|---|-------|-----|--------------------|---------|-------------------|---|------|-----------------------|---|-----|---|--|
|    | 480         | ) [   | A      | § 🖏             | 🔇 🍪              | 1 🔀            | Ø    | Ď | 4     | T.  | đ                  | 6 6     |                   | 3 | Ø    | $\mathcal{G}_{0}^{c}$ | [ | ?   |   |  |
| 8  | Navigator - | - RIT | - GL - | JOURI           | VAL ENTR         | Y ONL          | Y De |   | 2002. |     | - : : :<br>- : : : | - : : : | - : :-<br>- : : : |   | •••• | - :-:-                |   | : 1 | × |  |
| I  | Function    | s     | Docur  | ments           |                  |                |      |   |       |     |                    |         |                   |   |      |                       |   |     |   |  |
| l  | Journals:   | Entr  | у      |                 |                  |                |      |   |       |     |                    |         |                   |   |      |                       |   |     |   |  |
| l  |             |       |        |                 |                  |                |      |   |       |     |                    |         |                   |   |      |                       |   |     |   |  |
|    |             | Jourr | nals   |                 |                  |                |      |   | Тор   | Ten | List               |         |                   |   |      |                       |   |     |   |  |

#### Key Points:

• File Menu: Lets you perform several actions in the Oracle applications.

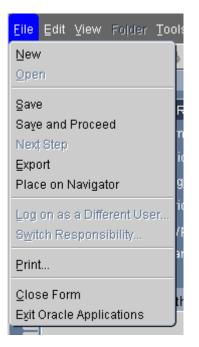

New... record Open... menu Save... data Save and Proceed... onto next record Export ... data to a file Place on Navigator... journal or report Switch Responsibility... responsibility list Print... screen Close Form... current window Exit Oracle Applications... return to home page

#### • Edit Menu:

| <mark>Edit</mark> ⊻iew Folda |
|------------------------------|
| Undo Typing                  |
| Cuț<br>Copy                  |
| Paste                        |
| Duplicate 🕨                  |
| Clea <u>r</u> 🔸              |
| Delete                       |
| Select All                   |
| Deselect <u>A</u> ll         |
| ⊑dit Field<br>Preferences →  |

Use the edit menu to edit your data in the Oracle applications.

Undo Typing... in current field
Cut... data in current field
Copy... data in current field
Paste... data just copied
Duplicate... from record/field above
Clear... record/field/block/form
Delete... current record
Select All... data in form
Deselect All... data in form

Edit Field... to make changes to field Preferences... password/profile

• **View Menu:** Provides you with options for retrieving records and forms.

| <u>View</u> Folder <u>T</u> ools <u>V</u><br>Show <u>Navigator</u><br>Zoom | Show Navigator screen                                                                                                    |
|----------------------------------------------------------------------------|----------------------------------------------------------------------------------------------------|
| Eind<br>Find All<br>Query By Example<br>Record                             | Find a specific record<br>Find All records<br>Query by Example Enter/Run/Cancel/<br>Count Matching Records<br>Record First/Last |
| Translations<br>Attachments<br>Summary/Detail                              |                                                                                                    |
| Requests                                                                   | Requests screen                                                                                                    |

#### • Folder Menu:

Used to navigate within a form.

| Folder           | Tools | ₩in |
|------------------|-------|-----|
| New              |       |     |
| Open             |       |     |
| Save             |       |     |
| Save <u>A</u> s  | 3     |     |
| Delete           | •     |     |
| Show E           | ield  |     |
| Hide Fie         | eld   |     |
| Move <u>R</u> i  | ight  |     |
| Move Le          | eft   |     |
| Move <u>U</u>    | p     |     |
| Move D           | own   |     |
| <u>W</u> iden F  | ield  |     |
| Shrin <u>k</u> F | ield  |     |
| Change           | Prom  | ot  |
| Autosiz          | e All |     |
| Sort Da          | ta    |     |
| ⊻iew Qı          | iery  |     |
| Reset 🤅          | )uery |     |
| Folder]          |       |     |

New... folder Open... existing folder Save... current folder Save as... a different folder Delete... a folder

Show Field... that was hidden Hide Field... that is showing

Move Right... one column Move Left... one column

Widen Field... column width Shrink Field... column width Change Prompt... column header Autosize All... column widths

View Query... in current folder Reset Query... in current folder

Folder Tools... toolbar

**Tools Menu\*:** Lets you perform specific functions in the Oracle applications.

| <u>Tools</u> Window Help<br>Expand<br>Collapse | Expand function<br>Collapse function     |
|------------------------------------------------|------------------------------------------|
| Expand <u>B</u> ranch                          | Expand Branch.                           |
| Expand <u>A</u> ll                             | Expand All functions                     |
| C <u>o</u> llapse All                          | Collapse All functions                   |
| Add to List                                    | Add to List of frequently used functions |
| Remove from List                               | Remove from list of frequently used      |
| Function List                                  | functions                                |
| Top Ten List Close Other Eorms                 | Close Other Forms upon opening another   |

\*Note: Items appearing under the Tools Menu are dependent upon the form you are in.

• Window Menu: Use the Window menu to format and switch screens.

| <u>W</u> indow | Help                                            |
|----------------|-------------------------------------------------|
| Casca          | ade                                             |
| Tile <u>H</u>  | orizontally                                     |
| Tile ⊻         | ertically                                       |
| • <u>1</u> Nav | igator - RIT - GL - COS RPT & INQ - 67000-67099 |

Cascade... puts forms on top of each other Tile Horizontally... down your screen Tile Vertically... across your screen

• **Help Menu:** Use the help menu to get additional information about Oracle.

| Help                                        | Window Hole with aumont form                                  |
|---------------------------------------------|---------------------------------------------------------------|
| Window Help                                 | Window Help with current form<br>Oracle Applications Library  |
| Oracle Applications Library                 | Keyboard Help                                                 |
| Keyboard Help                               | · · · · · · · ·                                               |
| Diagnostics                                 | Diagnostics N/A                                               |
| Record History<br>About Oracle Applications | Record History of current record<br>About Oracle Applications |

# Summary of Steps to Use the Menu Bar

- 1. Select the function on the menu bar that you wish to access.
- 2. Select the appropriate function from the pull down menu.

#### Quick Review

You have now used the main menu bar to perform various functions within the Oracle applications. You may wish to refer to this information when you use the Oracle applications in your office.

# Lesson 4: Use the Toolbar

The toolbar is a collection of buttons that you may select to perform specific actions within the Oracle applications. Each toolbar button replaces a commonly used menu item (see Lesson 3). Depending on where you are, or what form you are using in the Oracle applications, a tool bar button may be enabled (indicated by a color) or disabled (grayed out).

#### Objective:

At the end of this lesson, you will be able to use the tool bar to perform specific functions in the Oracle applications.

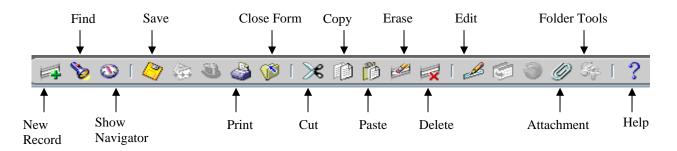

#### Key Points:

- Toolbar icons serve as action short-cuts for specific menu items.
- Use your mouse to select a specific tool bar button.
- Each button performs a specific action that is designated on the icon.
- Move the mouse over the button to get a one-line hint about the function it performs.
- Message line: A text line that displays information, warnings or hints.
- Status line: Indicates status information about the current window or field including error messages.
- Icons:
  - Green Plus Sign: Insert new record
  - Flashlight: Find
  - Compass: Brings back Navigator window
  - Yellow Disk: Save
  - Arrows across: Next Step
  - Printer: Print the current screen
  - Folder: Closes current form
  - Scissors: Cuts data in current field
  - Double documents: Copy data in field
  - Document: Paste data into field
  - Pencil & Eraser: Clear record (data remains in database, just clears form)
  - Red X: Delete record
  - Pencil and Paper: Edit field-popup window showing everything in field
  - Folder with arrow: N/A

- Globe: N/A
- Paper clip: Attachment
- Folder Tools: Changes the appearance of a form
- Question mark: Help with current form

Summary of Steps to Use the Tool Bar

1. Double click on the specific tool bar icon to access its functions.

# Review

The tool bar functions allow you quickly to perform specific functions within the Oracle applications.

# Lesson 5: Use a List of Values

A list of values provides you with a powerful, easy-to-use data entry method that increases your accuracy and productivity. It allows you to enter data quickly and easily by allowing you to choose data from an online list.

#### Objective:

At the end of this lesson, you will be able to select data from a list of values.

#### Key Points:

- Saves keystrokes.
- List of Values message displays on the status line at the bottom of your screen, when the cursor is in a specific field that indicates a list is available

| Record: 1/1 | 🦳 List of Valu 🌓 | <0SC> |
|-------------|------------------|-------|
|             |                  |       |

#### **Directions:**

- Place your cursor in a field that has an associated list.
- Click on the "List of Values" field to the right of the current field.

| 🗢 Parameters 🕮  |        | ***********************       |
|-----------------|--------|-------------------------------|
|                 |        |                               |
| Ledger          | RIT    | Rochester Institute of Techno |
| Report          |        |                               |
| Period          | FEB-08 |                               |
| Currency        |        |                               |
| Rounding Option |        |                               |

- Scroll down the list of values that appears, and select the correct value.
- Click on the "OK" button.
- The value that you select will populate the field.

| Report                        | Description                                            |
|-------------------------------|--------------------------------------------------------|
| ACMT FY 2002 Dept Stmt        |                                                        |
| ACMT FY 2003 Dept Stmt        |                                                        |
| ACMT FY 2004 Dept Stmt        |                                                        |
| ACMT FY 2005 Dept Stmt        |                                                        |
| ACMT FY 2006 Dept Stmt        |                                                        |
| ACMT FY 2007 Dept Stmt        |                                                        |
| CMT Other Projects stmt       | ACMT Project Statements                                |
| CMT REV / EXP YTD SUMMARY     | ACMT REV / EXPENSE YTD SUMMARY                         |
| ADI CAPITAL EQUIPMENT STMT    | Capital Equipment Statement with Beg. Bal. and PjTD De |
| ADI CAPITAL EQUIPMENT SUMMARY | CAPITAL EQUIPMENT EQUIPMENT DIVISIONAL SUM MAI         |
| GENCY PROJECT STATEMENT       | AGENCY PROJECT STATEMENT                               |
| NHT budget comparison - natur | budget comparison - natural                            |
| AHT - Budcomp revenue         | Budcomp revenue                                        |
| AHT - ENTITY SUMMARY          | ENTITY SUMMARY                                         |
| AHT - NTID ANNUITY FUNDS      | NTID ANNUITY FUNDS                                     |
|                               | DI ANT ED INOLIDI                                      |

| 🗢 Parameters 🕬   |                          |                     |                          |
|------------------|--------------------------|---------------------|--------------------------|
|                  |                          |                     |                          |
| Ledger           | RIT                      | Rochester Institute | of Technology            |
| Report           | AGENCY PROJECT STATEMENT |                     | AGENCY PROJECT STATEMENT |
| Period           | FEB-08                   |                     |                          |
| Currency         | USD                      |                     |                          |
| Rounding Option  | Calculate Then Round     |                     |                          |
| Seament Querride |                          |                     |                          |

Note: To shorten the list of values, enter the first few characters of the value that you want to select and click on the "Find" button. The list shortens to include those items that begin with the character you entered.

| Report Sciences Sciences Sciences Sciences                 |                                                                                       |
|------------------------------------------------------------|---------------------------------------------------------------------------------------|
| Find RIT-%                                                 |                                                                                       |
| Report                                                     | Description                                                                           |
| RIT- AUX NAT DEPT STMT<br>RIT- AUX Stmt                    | Auxiliary Dept Stmt by Natural Category                                               |
| RIT- Dept Statement                                        |                                                                                       |
| RIT-CAPITAL EQUIPMENT STMT.<br>RIT-OPERATING TRIAL BALANCE | Capital Equipment Statement with Beg. Bal. and PJTD Det TRIAL BALANCE WITH PRIOR YEAR |
| •                                                          | •••••••••••••••••••••••••••••••••••••••                                               |
| Eine                                                       | d QK Cancel                                                                           |

# Summary of Steps to Use a List of Values

- 1. Place your cursor in a field that has an associated list of values.
- 2. Click on the "List of Values" field to the right of the current field.
- 3. In the list of values that appears scroll down and select a value.
- 4. Click on the "OK" button.
- 5. The value that you selected will populate the field.

#### Quick Review

The list of values allows you to enter data quickly and easily by choosing data from an online list.

# Lesson 6: Open a Form from the Navigate Window

To use the Oracle applications effectively you need to understand how to navigate from one form to another.

#### **Objectives:**

At the end of this lesson, you will be able to open and close forms, and return to the Navigate window.

#### **Directions:**

- Select the form you want to open by clicking on it in your Navigator screen.
- Click on the "Open" button.

| SNavigator - RIT - GL - COS RPT & INQ - 67000-6 | 7099 0000000000000000000000000000000000 |
|-------------------------------------------------|-----------------------------------------|
| Reports                                         |                                         |
| Standard report submission                      |                                         |
| + Inquiry                                       | Top Ten List                            |
| Reports                                         |                                         |
| + Other<br>Financial                            |                                         |
|                                                 | <b>→</b>                                |
|                                                 |                                         |
|                                                 |                                         |
| 4 <sup>3</sup>                                  |                                         |
|                                                 |                                         |
|                                                 |                                         |
|                                                 |                                         |
|                                                 |                                         |
|                                                 |                                         |
|                                                 | <u>Open</u>                             |

- The form you selected will open.
- To return to the Navigator screen either close the form by clicking on the "X" in the upper right corner of the form, or click on the Show Navigator icon on your toolbar.

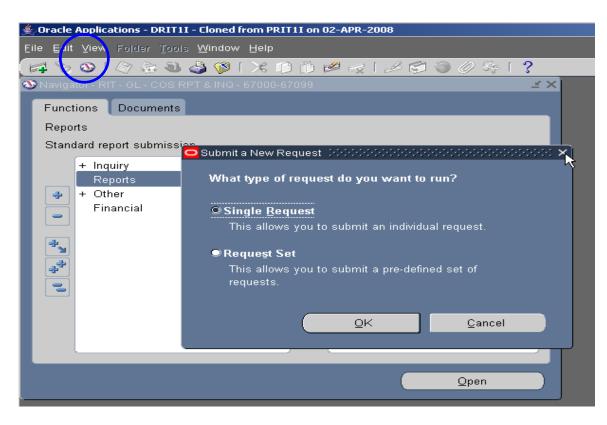

Note: You can also open a form by double-clicking on the name rather than clicking on the "Open" button.

Summary of Steps to Open a Form from the Navigate Window

- 1. Highlight the form you want to open in your Navigator screen.
- 2. Click on the "Open" button.
- 3. Click on the "X" in the upper right corner of the form to return to the Navigator screen.

# Quick Review

In this lesson you learned how to open a form from the navigate window.

# Lesson 7: Use and Customize Folder Tools

Save Folder Open Folder Widen Field Shrink Field Move Field to the Left New Folder Delete Folder Hide Field Show Field to the Left

The Folder Tools function on the toolbar is a collection of icons that replicate some of the functions on the Folder menu.

The following instructions will demonstrate the different functions available in the Folder Tools using the Account Inquiry function.

#### **Directions:**

- Switch to the "RIT GL COS RPT & INQ 67000-67099" responsibility.
- Select "Inquiry" and click on the "Open" button.
- Select "Account" and click on the "Open" button.
- In the "From" field type "Jul-07", in the "To" field type "Feb-08"
- Place your cursor in the "Accounts" field. When the "Find Accounts" window opens, type "67000" in the Department segment's "Low" and "High" fields.
- Type "73150" in the Object segment's "Low" and "High" fields.
- Type "00000" in the Project segment's "Low" and "High" fields.
- Click on the "OK" button.
- Click on the "Show Balances" button.

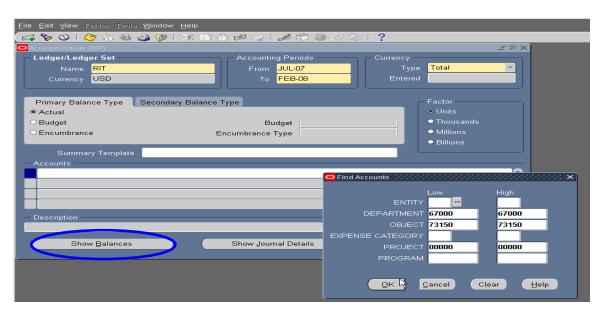

#### To hide a field on a form:

- To hide a field in a form, click on the "Folder Tools" icon on your toolbar.
- When the Folder Tools toolbar appears, place your cursor in the column you want to hide and click on the "Hide Field" icon on the Folder Tools toolbar. The field that you selected (PTD Converted) is no longer displayed.

| <u>F</u> ile § | Eile Edit Yiew Folder Tools Window Help         |                    |                             |                     |                   |              |  |  |
|----------------|-------------------------------------------------|--------------------|-----------------------------|---------------------|-------------------|--------------|--|--|
|                | ( 🗟 🗞 👀   🎝 🎘 🕹 🍓 🕼   X 🛍 🎁 🖉 🥪   🖉 😂 🏐 🖉 🌾   🤰 |                    |                             |                     |                   |              |  |  |
| 🖸 Acc          | O Account Inquiry (RIT) O Folder Tools X ≤ Я ×  |                    |                             |                     |                   |              |  |  |
|                | Detail Bala                                     | ances (RIT) - 01.6 | 7000.73150.25.00000.00      | 000 000000000000000 | 00000000000 🤗 🤅   | 🔒 🕰 🕵 osos 🗹 |  |  |
|                |                                                 | Balan              | ce Type <mark>Actual</mark> |                     | Currency Type 🜗 🛛 | ∎ 🖡 🛼 💻      |  |  |
|                | <b>3</b>                                        |                    |                             |                     |                   | Hide Field   |  |  |
|                | Period                                          | Currency           | PTD                         | PTD Converted       |                   | Converted    |  |  |
|                | JUL-07                                          | USD                | 3,411.17                    |                     | 3,411.17          |              |  |  |
| C              | AUG-07                                          | USD                | 1,115.23                    |                     | 4,526.40          |              |  |  |
| C              | SEP-07                                          | USD                | 8,492.63                    |                     | 13,019.03         |              |  |  |
|                | OCT-07                                          | USD                | 5,911.31                    |                     | 18,930.34         |              |  |  |
|                | NOV-07                                          | USD                | (500.00)                    |                     | 18,430.34         |              |  |  |
| - /            | DEC-07                                          | USD                | 0.00                        |                     | 18,430.34         |              |  |  |
|                | JAN-08                                          | USD                | (1,700.00)                  |                     | 16,730.34         |              |  |  |
|                | FEB-08                                          | USD                | 0.00                        |                     | 16,730.34         |              |  |  |
|                |                                                 |                    |                             |                     |                   |              |  |  |

#### To show a field in a form:

- To show a field in a form, place your cursor in the field before where you'd like the new field to appear and click on the "Show Field" icon on your Folder Tools toolbar.
- A List of Values appears listing the various fields to choose from. Select the field you want to show and click on the "OK" button. The new field that you selected (PJTD) is now reflected on the form.

| Ē | Eile Edit View Folder Tools Window Help                                         |                           |                    |                         |           |                    |                |  |  |
|---|---------------------------------------------------------------------------------|---------------------------|--------------------|-------------------------|-----------|--------------------|----------------|--|--|
|   | (== \$ 0   \$ \$ \$ \$ \$ \$ \$ \$ \$ \$ \$ 1 X 10 10 # = = 1 & 6 0 \$ \$ \$ \$ |                           |                    |                         |           |                    |                |  |  |
| 4 | D Acc                                                                           |                           |                    |                         |           |                    | Folder Tools × |  |  |
|   |                                                                                 | <mark>D</mark> etail Bala | ances (RIT) - 01.6 | 67000.73150.25.00000.00 | 000       |                    | 📨 🔗 💪 🗛        |  |  |
|   |                                                                                 |                           | Balan              | ce Type Actual          |           | Currency Type Tota | 1 🚯 📭 🙀 🛼      |  |  |
|   |                                                                                 | _                         |                    |                         |           |                    | Show Field     |  |  |
|   |                                                                                 | <u> 2</u>                 |                    |                         |           |                    |                |  |  |
|   |                                                                                 | Period                    | Currency           | PTD                     | YTD       | YTD Converted      |                |  |  |
|   |                                                                                 | JUL-07                    | USD                | 3,411.17                | 3,411.17  |                    |                |  |  |
|   | C                                                                               | AUG-07                    | USD                | 1,115.23                | 4,526.40  |                    |                |  |  |
|   | C                                                                               | SEP-07                    | USD                | 8,492.63                | 13,019.03 |                    |                |  |  |
|   |                                                                                 | OCT-07                    | USD                | 5,911.31                | 18,930.34 |                    |                |  |  |
|   |                                                                                 | NOV-07                    | USD                | (500.00)                | 18,430.34 |                    |                |  |  |
|   | -                                                                               | DEC-07                    | USD                | 0.00                    | 18,430.34 |                    |                |  |  |
|   |                                                                                 | JAN-08                    | USD                | (1,700.00)              | 16,730.34 |                    |                |  |  |
|   |                                                                                 | FEB-08                    | USD                | 0.00                    | 16,730.34 |                    |                |  |  |
|   |                                                                                 |                           |                    |                         |           |                    |                |  |  |

| ind %                                         | -     |
|-----------------------------------------------|-------|
| 110 170 III III III III III III III III III I |       |
| Field                                         |       |
| Account                                       |       |
| Account Description                           |       |
| Converted Credit                              |       |
| Converted Debit                               |       |
| Credit                                        |       |
| Debit                                         |       |
| Ledger                                        |       |
| Ledger Currency                               |       |
| PJTD                                          |       |
| PJTD Converted                                |       |
| PTD Converted                                 |       |
| QTD                                           |       |
| QTD Converted                                 | <br>_ |
|                                               |       |

| i teruha | 8 🛛 I 🤇                 | Elle Edit Yiew Folder Taals Window Help<br>$\sim$ $\sim$ $\sim$ $\sim$ $\sim$ $\sim$ $\sim$ $\sim$ $\sim$ $\sim$ |                             |                      |                         |  |  |  |  |
|----------|-------------------------|----------------------------------------------------------------------------------------------------|-----------------------------|----------------------|-------------------------|--|--|--|--|
| O Acco   | C Account Inquiry (RIT) |                                                                                                    |                             |                      |                         |  |  |  |  |
|          | Detail Bala             | nces (RIT) - 01.6                                                                                                | 7000.73150.25.00000.00      | 000 0000000000000000 |                         |  |  |  |  |
|          |                         | Baland                                                                                                    | ce Type <mark>Actual</mark> |                      | Currency Type Total     |  |  |  |  |
|          | 2                       |                                                                                                    |                             |                      |                         |  |  |  |  |
|          | Period                  | Currency                                                                                                    | PTD                         | YTD                  | PJTD                    |  |  |  |  |
|          | JUL-07                  | USD                                                                                                    | 3,411.17                    | 3,411.17             | <mark>129,075.48</mark> |  |  |  |  |
| C        | AUG-07                  | USD                                                                                                    | 1,115.23                    | 4,526.40             | 130,190.71              |  |  |  |  |
| c        | SEP-07                  | USD                                                                                                    | 8,492.63                    | 13,019.03            | 138,683.34              |  |  |  |  |
|          | OCT-07                  | USD                                                                                                    | 5,911.31                    | 18,930.34            | 144,594.65              |  |  |  |  |
|          | NOV-07                  | USD                                                                                                    | (500.00)                    | 18,430.34            | 144,094.65              |  |  |  |  |
| -   [    | DEC-07                  | USD                                                                                                    | 0.00                        | 18,430.34            | 144,094.65              |  |  |  |  |
|          | JAN-08                  | USD                                                                                                    | (1,700.00)                  | 16,730.34            | 142,394.65              |  |  |  |  |
|          | FEB-08                  | USD                                                                                                    | 0.00                        | 16,730.34            | 142,394.65              |  |  |  |  |
|          |                         |                                                                                                    |                             |                      |                         |  |  |  |  |

# To widen or shrink a field width:

- Place your cursor in the field you want to adjust and click on either the "Widen Field" or "Shrink Field" icon on the Folder Tools toolbar.
- Continue to click until the field is the desired width.

| Eile | Eile Edit View Folder Tools Window Help |                    |                             |                                         |                                 |              |  |  |  |
|------|-----------------------------------------|--------------------|-----------------------------|-----------------------------------------|---------------------------------|--------------|--|--|--|
| (m)  | [ ¬¬ 𝔅 𝔅 𝔅 𝔅 𝔅 𝔅 𝔅 𝔅 𝔅 𝔅 𝔅 ¬¬           |                    |                             |                                         |                                 |              |  |  |  |
| O Ac | O Account Inquiry (RIT)                 |                    |                             |                                         |                                 |              |  |  |  |
|      | 🗢 Detail Bala                           | ances (RIT) - 01.6 | 37000.73150.25.00000.00     | 000 00000000000000000000000000000000000 |                                 | xxxx 🖗 💪 🕰 👔 |  |  |  |
|      |                                         | Balan              | ce Type <mark>Actual</mark> |                                         | Currency Type <mark>Tota</mark> |              |  |  |  |
|      | _                                       |                    |                             |                                         |                                 |              |  |  |  |
|      | <b>2</b>                                |                    |                             |                                         |                                 | Shrink Field |  |  |  |
|      | Period                                  | Currency           | PTD                         | YTD                                     | PJTD                            |              |  |  |  |
| ۲    | JUL-07                                  | USD                | 3,411.17                    | 3,411.17                                | 129,075.48                      | E I          |  |  |  |
| C    | AUG-07                                  | USD                | 1,115.23                    | 4,526.40                                | 130,190.71                      |              |  |  |  |
| C    | SEP-07                                  | USD                | 8,492.63                    | 13,019.03                               | 138,683.34                      |              |  |  |  |
|      | OCT-07                                  | USD                | 5,911.31                    | 18,930.34                               | 144,594.65                      |              |  |  |  |
|      | NOV-07                                  | USD                | (500.00)                    | 18,430.34                               | 144,094.65                      |              |  |  |  |

| C | Detail Balar | nces (RI | T) - 01.6<br>Balan |
|---|--------------|----------|--------------------|
|   | <b>3</b>     |          |                    |
|   | Period       | Currei   |                    |
|   | JUL-07       | USD      |                    |
|   | AUG-07       | USD      |                    |
|   | SEP-07       | USD      |                    |
|   | OCT-07       | USD      |                    |
|   | NOV-07       | USD      |                    |
|   | OCT-07       | USD      |                    |

#### To save a folder:

Once a form displays information in the desired format, you may save the format as a folder to use with that form whenever you open it.

• Click on the "Save Folder" icon on the Folder Tools toolbar.

| <u>F</u> ile ļ | Eile Edit View Folder Taals Window Help     |                    |                         |           |                    |                  |  |  |  |
|----------------|---------------------------------------------|--------------------|-------------------------|-----------|--------------------|------------------|--|--|--|
| <b>1</b>       | (== 🏷 👀   🖉 😓 🚳 🕼 IX 🗈 🖞 🖉 == ( 🖉 🗐 🖉 🍣 I ? |                    |                         |           |                    |                  |  |  |  |
| O Aco          |                                             |                    |                         |           |                    | O Folder Tools X |  |  |  |
|                | 🗩 Detail Bala                               | ances (RIT) - 01.8 | 37000.73150.25.00000.00 | 000       |                    |                  |  |  |  |
|                |                                             | Balan              | ce Type Actual          |           | Currency Type Tota | 🕒 🖶 Save 🛼 🛼     |  |  |  |
|                | <b>3</b>                                    |                    |                         |           |                    |                  |  |  |  |
|                | Period                                      | Currency           | PTD                     | YTD       | PJTD               |                  |  |  |  |
| ۲              | JUL-07                                      | USD                | 3,411.17                | 3,411.17  | 129,075.48         |                  |  |  |  |
| C              | AUG-07                                      | USD                | 1,115.23                | 4,526.40  | 130,190.71         |                  |  |  |  |
| C              | SEP-07                                      | USD                | 8,492.63                | 13,019.03 | 138,683.34         |                  |  |  |  |
|                | OCT-07                                      | USD                | 5,911.31                | 18,930.34 | 144,594.65         |                  |  |  |  |
|                | NOV-07                                      | USD                | (500.00)                | 18,430.34 | 144,094.65         |                  |  |  |  |
|                | DEC-07                                      | USD                | 0.00                    | 18,430.34 | 144,094.65         |                  |  |  |  |

- When the Save Folder window opens, name the folder in the Folder field. Call it something that's meaningful to you. (In this example we called the Folder PTD, YTD & PJTD VIEW.)
- Check "Open as Default" if you want this folder definition to open as your default each time you open this form.
- Check "Public" if you want other Oracle users to be able to use to your custom folder definition. Other users may use it as their default folder, but only you can change it.
- Click the "OK" button to save the folder.

| 0 | Save Folder                                                          |                      |            |                      |          |        | × |
|---|----------------------------------------------------------------------|----------------------|------------|----------------------|----------|--------|---|
|   | Fold                                                                 | ler <mark>PTD</mark> | ), YTD & F | JTD VIEW             | /        |        |   |
|   | Autoquery<br>O <u>A</u> lways<br>O <u>Never</u><br>O As <u>k</u> eac | h time               |            | <b>⊠</b> <u>P</u> ub | ude Quer |        |   |
|   |                                                                      |                      |            | ОК                   | k        | Cancel |   |

# Summary of Steps to Use Folder Tools

- 1. Click on the Folder Tools icon on the Tool Bar.
- 2. Place your cursor on the function that you want to access.

#### **Quick Review**

In this lesson, you learned how to use folder tools to perform various functions on a form such as widen a field, shrink a field, move a field to the left or right, hide a field, show a field, or save a custom folder.

# **Lesson 8: Perform Queries to Find Information**

Queries allow you to retrieve records based upon criteria you specify. There are two different types of queries: Find and Query by Example/Enter or Run.

#### **Directions:**

- Switch to the "RIT GL JOURNAL ENTRY ONLY" responsibility.
- Select "Journals" and click on the "Open" button.
- Select "Entry" and click on the "Open" button.

#### To use Find:

- A Find window will open called the Find Journals screen. A Find window allows you to enter more than one variable and query on it.
- In the Find Journals window you can enter the entire journal batch name into the "Batch" field and click on the "Find" button. You will retrieve only that batch.
- If you only enter part of the batch name with a wildcard character ('%') sign after it, and click on the "Find" button you will retrieve all of the batches that begin with those characters in that period. You can reduce the list by entering the period if you know it. In our example we use "SEP-07".
- By entering "Posted" into the "Posting" field you can query on your batches in that period which are posted.

| 😑 Find Journals 🕬 | ********************* | ***************** |        |        |
|-------------------|-----------------------|-------------------|--------|--------|
|                   |                       |                   |        |        |
| Batch             | 670%                  |                   |        |        |
| Journal           |                       |                   |        |        |
| Ledger            |                       |                   |        |        |
| Source            |                       | Period            | SEP-07 |        |
| Category          |                       | Currency          |        |        |
| C Status          | )                     | Control Total —   |        |        |
| Posting           | Posted                | Batch             |        |        |
| Funds             |                       | Journal           |        |        |
|                   | )                     | L                 |        | ]      |
|                   |                       |                   |        | More   |
|                   |                       |                   |        |        |
| <u>C</u> lear     | New <u>B</u> atch     | New Jour          | mal    | Find ) |
|                   |                       |                   |        |        |

| Batch Status          | Source | Category   | Period | Batch Name    | Journal Name  | Currency | Journal Debit | Journal Credit |
|-----------------------|--------|------------|--------|---------------|---------------|----------|---------------|----------------|
| Posted                | Manual | Adjustment | SEP-07 | 670ECM0906-00 | 670ECM0906-00 | USD      | 2,208.47      | 2,208.47       |
| Posted                | Manual | Adjustment | SEP-07 | 670ECM0907-00 | 670ECM0907-00 | USD      | 2,129.57      | 2,129.57       |
| Posted                | Manual | Adjustment | SEP-07 | 670ECM0910-00 | 670ECM0910-00 | USD      | 478.59        | 478.59         |
| Posted                | Manual | Adjustment | SEP-07 | 670ECM0911-00 | 670ECM0911-00 | USD      | 557.74        | 557.74         |
| Posted                | Manual | Adjustment | SEP-07 | 670ECM0928-11 | 670ECM0928-11 | USD      | 1,155.00      | 1,155.00       |
| Posted                | Manual | Adjustment | SEP-07 | 670ECM0928-12 | 670ECM0928-12 | USD      | 116.10        | 116.10         |
| Posted                | Manual | Adjustment | SEP-07 | 670ECM1002-00 | 670ECM1002-00 | USD      | 8,137.36      | 8,137.38       |
| Posted                | Manual | Adjustment | SEP-07 | 670ECM1003-00 | 670ECM1003-00 | USD      | 2,393.81      | 2,393.81       |
|                       |        |            |        |               |               | + +      |               |                |
|                       |        |            |        |               |               |          |               |                |
|                       |        | _          |        |               |               |          |               |                |
|                       |        |            |        |               |               |          |               |                |
|                       |        |            |        |               |               | ++       |               |                |
|                       |        |            |        |               |               |          |               |                |
| Review Jo             | ymal   | Review Ba  | tch    | Ap            | prove         |          |               | Reguery        |
| New Journal New Batch |        |            |        |               |               |          | AutoCopy      |                |

- Click on the "Clear" button to clear the current search criteria from the Find window so you can enter new search criteria.
- In order to open a Find window choose "Find" from the "View" menu or click on the Flashlight icon on the toolbar.
- If a list window appears, select the record you want to retrieve and click on the "OK" button to retrieve the record into your current block.

Note: Clearing the Find window does not clear the records retrieved in your current block, only the conditions of your query in the find window. If you want to clear the records in your current form, you must choose "Clear" / "Block" from the "Edit" menu, while your cursor is in that form or perform another search in the Find window.

• Choose New to enter a new record in your current form if your search finds no matching records.

Note: The New button exists only if the current form allows you to enter new records.

The Find window remains open even after you perform a search. You can return to the Find window by clicking on it (if visible), using the Windows menu, or choosing Find again. When you are finished, or when you want to cancel Find, click on the close button in the upper right corner of the Find window.

#### To use Query Example / Enter or Run:

- Click on the "View" menu in the Enter Journals screen.
- Select the "Query By Example" menu, and on the drop down menu that appears click on "Enter".

| Eile E | dit <mark>View</mark> Folde | er <u>T</u> ools <u>W</u> ir | ndow <u>H</u> el                | lp           |        |               |               |  |  |  |
|--------|-----------------------------|------------------------------|---------------------------------|--------------|--------|---------------|---------------|--|--|--|
| ( 🛋 🕈  | Show Navigator              |                              | ▶ 🎯   米 🗊 🕆 🖉 🥪 I 🌽 🤤 🏐 🥢 🕵 I ? |              |        |               |               |  |  |  |
| 🗢 Ente |                             |                              |                                 |              |        |               |               |  |  |  |
|        | Eind                        |                              |                                 |              |        |               |               |  |  |  |
| В      | late Find All               |                              | Cate                            | gorγ         | Period | Batch Name    | Journal Name  |  |  |  |
|        | ost Query By Ex             |                              | N2                              |              | SEP-07 | 670ECM0906-00 | 670ECM0906-00 |  |  |  |
| P      | ost Record                  |                              | <u>R</u> un<br><u>C</u> ancel   |              | SEP-07 | 670ECM0907-00 | 670ECM0907-00 |  |  |  |
| P      | ost Translation             |                              |                                 |              | SEP-07 | 670ECM0910-00 | 670ECM0910-00 |  |  |  |
| P      | ost Attachment              | S                            |                                 | ast Criteria | SEP-07 | 670ECM0911-00 | 670ECM0911-00 |  |  |  |
| P      | 'ost<br>Summary/D           |                              |                                 | ing Records  | SEP-07 | 670ECM0928-11 | 670ECM0928-11 |  |  |  |
| P      | ost                         |                              | Adjus                           | stment       | SEP-07 | 670ECM0928-12 | 670ECM0928-12 |  |  |  |
| P      | ostea                       |                              | Adjus                           | stment       | SEP-07 | 670ECM1002-00 | 670ECM1002-00 |  |  |  |
| P      | osted                       | Manual                       | Adjus                           | stment       | SEP-07 | 670ECM1003-00 | 670ECM1003-00 |  |  |  |
|        |                             |                              |                                 |              |        |               |               |  |  |  |
|        |                             |                              |                                 |              |        |               |               |  |  |  |

• Enter the data you want to find in the blank form. If you want to search for more than one record of data you can use the "%" as a wildcard as seen in the example below. We are querying up all batches with Batch Names beginning with "670" in the period of "SEP-07".

| Eile             | Eile Edit View Folder Tools Window Help                                                                                                    |        |          |        |            |              |          |               |                |  |  |
|------------------|----------------------------------------------------------------------------------------------------|--------|----------|--------|------------|--------------|----------|---------------|----------------|--|--|
|                  | (a) > 0 (2) + 30 ≥ Ø (X 10 10 et al 2 et al 2 et a    |        |          |        |            |              |          |               |                |  |  |
| <mark>0</mark> E | 🗢 Enter Journals (RIT) - Second Second Seco |        |          |        |            |              |          |               |                |  |  |
| í 🖆              | 5                                                                                                    |        |          |        |            |              |          |               |                |  |  |
|                  | Batch Status                                                                                                    | Source | Category | Period | Batch Name | Journal Name | Currency | Journal Debit | Journal Credit |  |  |
|                  |                                                                                                    |        |          | SEP-07 | 670%       |              |          |               |                |  |  |
|                  |                                                                                                    |        |          |        |            |              |          |               |                |  |  |
|                  |                                                                                                    |        |          |        |            |              |          |               |                |  |  |
|                  |                                                                                                    |        |          |        |            |              |          |               |                |  |  |
|                  |                                                                                                    |        |          |        |            |              |          |               |                |  |  |
|                  | <u> </u>                                                                                                    |        |          |        |            |              |          |               |                |  |  |

• Click on the "View" menu again, select the "Query by Example" menu and click on "Run".

| <u>View</u> Folder <u>T</u> ools | Window Help            |
|----------------------------------|------------------------|
| Show Navigator                   | 🖣 🖗 í 🗶 🗊 🎁 🖉 e        |
| Zoom                             | *******************    |
| Eind                             |                        |
| Find All                         | Category Perio         |
| Query By Example                 | Enter SEP              |
| Recor <u>d</u>                   | Run Run Cancel         |
| Translations                     | Show Last Criteria     |
| Attachments                      | Count Matching Records |
| gummary/Detail                   |                        |
| Requests                         |                        |
|                                  |                        |

| Batch Status                | Source | Category   | Period       | Batch Name    | Journal Name  | Currency | Journal Debit | Journal Credi |
|-----------------------------|--------|------------|--------------|---------------|---------------|----------|---------------|---------------|
| Posted                      | Manual | Adjustment | SEP-07       | 670ECM0906-00 | 670ECM0906-00 | USD      | 2,208.47      | 2,208.4       |
| ⊃osted                      | Manual | Adjustment | SEP-07       | 670ECM0907-00 | 670ECM0907-00 | USD      | 2,129.57      | 2,129.5       |
| ⊃osted                      | Manual | Adjustment | SEP-07       | 670ECM0910-00 | 670ECM0910-00 | USD      | 478.59        | 478.59        |
| ⊃osted                      | Manual | Adjustment | SEP-07       | 670ECM0911-00 | 670ECM0911-00 | USD      | 557.74        | 557.74        |
| ⊃osted                      | Manual | Adjustment | SEP-07       | 670ECM0928-11 | 670ECM0928-11 | USD      | 1,155.00      | 1,155.00      |
| ⊃osted                      | Manual | Adjustment | SEP-07       | 670ECM0928-12 | 670ECM0928-12 | USD      | 116.10        | 116.10        |
| ⊃osted                      | Manual | Adjustment | SEP-07       | 670ECM1002-00 | 670ECM1002-00 | USD      | 8,137.36      | 8,137.36      |
| ⊃osted                      | Manual | Adjustment | SEP-07       | 670ECM1003-00 | 670ECM1003-00 | USD      | 2,393.81      | 2,393.8       |
|                             |        |            |              |               |               |          |               |               |
|                             |        |            |              |               |               |          |               |               |
|                             |        |            |              |               |               |          |               |               |
|                             |        |            |              |               |               |          |               |               |
|                             |        |            |              |               |               |          |               |               |
|                             |        |            |              |               |               |          |               |               |
|                             |        |            |              |               |               |          |               |               |
|                             |        |            |              |               |               |          |               |               |
| ۹[                          |        |            |              |               |               |          |               |               |
|                             |        |            |              |               |               |          |               | _             |
| Review Journal Review Batch |        |            | t <u>e</u> n | Δp            | prove         |          |               | Reguery       |
|                             | _      |            |              |               |               |          |               |               |

- To save this query and have it run each time this form is opened, click on the Folder Tools icon on your Oracle toolbar. The Folder Tools toolbar will open.
- Click on the "Save Folder" icon. The Save Folder window will open.
- Enter a Name for the query and view in the Folder field.
- If you want the query to run automatically when the form is opened select "Always" in the Autoquery region. If you want the Oracle to prompt you every time select "Ask each time".
- If you want the query to be your default form, select "Open as default".
- Click on the "OK" button to save the folder.

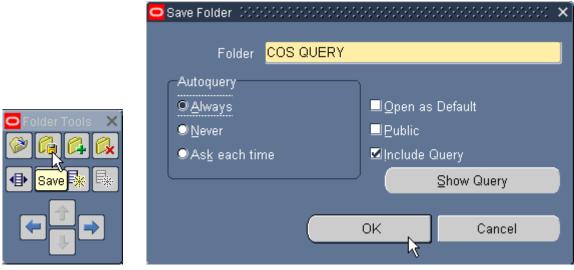

# Summary of Steps to Perform Queries

- 1. Click on the Flashlight icon on your toolbar, a "Find" window will open.
- 2. Enter the data you want to find and click on the "Find" button.

#### Or

- 1. Place your cursor in the region you want to perform a query.
- 2. Select "Enter" under the "View" / "Query By Example' menu.
- 3. Enter the data you want to find.
- 4. Select "Run" under the "View" / "Query By Example" menu.

#### **Quick Review**

In this lesson, you learned how to query or find information such as journal entries and journal batches.

# Lesson 9: Other Helpful Hints

#### Item 1: Change Oracle Password

When you first sign-on to the Oracle applications, you will receive a message that your password has expired. A window will open allowing you to change your password. You may change your password at any time while you are signed-on to Oracle using the Edit menu in the Navigator window.

#### **Directions:**

• From the "Edit" menu in the Navigator screen, select "Preferences" and click on "Change Password".

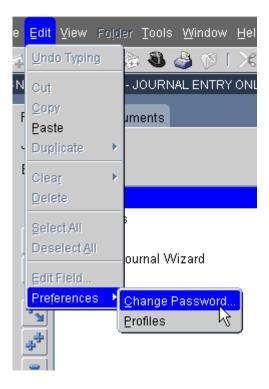

• A Password Update window will open. Enter your old password on the first line and a new password on the second and third line. Click on the "OK" button to save your changes.

| Password Update 1999.00   | $\sim\sim\sim\sim\sim\sim\sim\sim\sim\sim\sim\sim\sim\sim\sim\sim\sim\sim\sim\sim\sim\sim\sim\sim\sim\sim\sim\sim\sim\sim\sim\sim\sim\sim\sim\sim$ |
|---------------------------|----------------------------------------------------------------------------------------------------|
| Please enter your old and | new passwords. Passwords are case sensitive.                                                                                                    |
| Old Password              | ******                                                                                                    |
| New Password              | ******                                                                                                    |
| Re-enter New Password     | ******                                                                                                    |
|                           |                                                                                                    |

#### Item 2: File / Print

You may use the File / Print function to print an Oracle form, or window to your desktop printer (rather than on the printer that is networked and registered for Oracle reports).

#### **Directions:**

- If you want a "screen print" of a form that you are looking at in the applications, be sure that you can see all of the data that you want to print on your screen.
- When you are ready to print, select "Print" from the "File" menu.

| <u>Eile</u> Edit <u>V</u> iew Folder <u>T</u> o | ols <u>W</u> indo | ow Help    |        |               |               |          |               |                |  |  |
|-------------------------------------------------|-------------------|------------|--------|---------------|---------------|----------|---------------|----------------|--|--|
| New                                             |                   |            |        |               |               |          |               |                |  |  |
| Open                                            |                   |            |        |               |               |          |               |                |  |  |
| Save                                            |                   |            |        |               |               |          |               |                |  |  |
| Saye and Proceed                                | е                 | Category   | Period | Batch Name    | Journal Name  | Currency | Journal Debit | Journal Credit |  |  |
| Next Step                                       | al                | Adjustment | SEP-07 | 670ECM0906-00 | 670ECM0906-00 | USD      | 2,208.47      | 2,208.47       |  |  |
| Export<br>Place on Navigator                    | al                | Adjustment | SEP-07 | 670ECM0907-00 | 670ECM0907-00 | USD      | 2,129.57      | 2,129.57       |  |  |
|                                                 | al                | Adjustment | SEP-07 | 670ECM0910-00 | 670ECM0910-00 | USD      | 478.59        | 478.59         |  |  |
| Log on as a Different User                      | al                | Adjustment | SEP-07 | 670ECM0911-00 | 670ECM0911-00 | USD      | 557.74        | 557.74         |  |  |
| Switch Responsibility                           | al                | Adjustment | SEP-07 | 670ECM0928-11 | 670ECM0928-11 | USD      | 1,155.00      | 1,155.00       |  |  |
| Print                                           | al                | Adjustment | SEP-07 | 670ECM0928-12 | 670ECM0928-12 | USD      | 116.10        | 116.10         |  |  |
| Close Form                                      | al                | Adjustment | SEP-07 | 670ECM1002-00 | 670ECM1002-00 | USD      | 8,137.36      | 8,137.36       |  |  |
| Exit Oracle Applications                        | al                | Adjustment | SEP-07 | 670ECM1003-00 | 670ECM1003-00 | USD      | 2,393.81      | 2,393.81       |  |  |
|                                                 |                   | 1          |        | 1             |               |          |               |                |  |  |
|                                                 |                   |            |        |               |               |          |               |                |  |  |
|                                                 |                   | 1          | 1      | 1             |               |          |               |                |  |  |

- When the Print window opens, select the printer.
- Click the "Print" button.

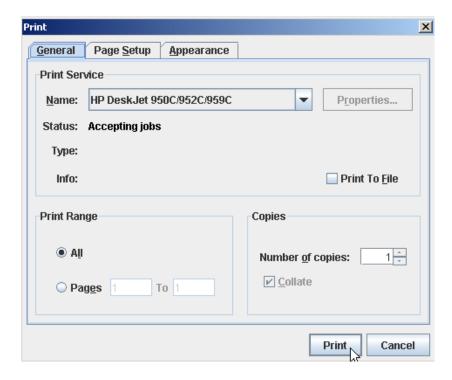

#### **Item 3: Record History**

Information about who created a record is available by using the "Record History" function.

#### **Directions:**

- Select the record you are inquiring about.
- Choose "Record History" from the "Help" Menu.

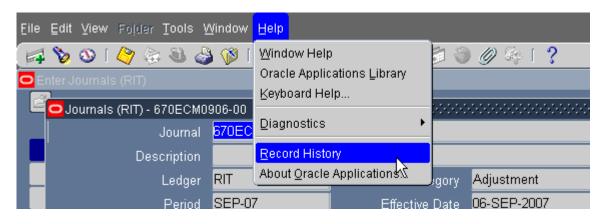

• The Batch in the example below was created by user ECMSSE, and updated by GPMATG. The "Updated By" information reflects information about the last user who accessed the record. It is usually the Accounting Office since they post all journals created by Oracle users. To find out the identity of the user from the user id, contact the Accounting Office.

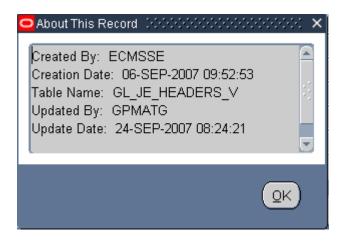

#### **Item 4: About Oracle Applications**

The About Oracle Applications function on the "Help" menu provides Product information such as the version of the Oracle Applications that you are using. It also provides Login information such as the responsibility you are currently signed in as, your Oracle user id and the Application you are signed-on to.

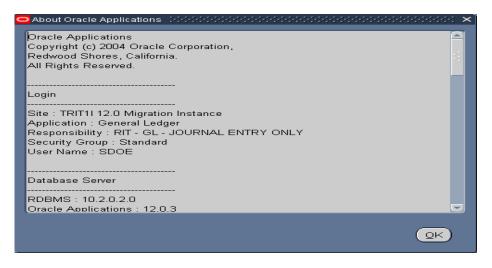

#### Item 5: Customizing your Home Page

Your Oracle Home Page will open once you click on the "Login" button on the Oracle Applications sign-on screen. In the "Navigator" section of your home page will be a list of the responsibilities you have access to.

On your home page you have the option of adding other pages, a Favorites page for example where you can keep a list of your favorite web sites.

#### **Directions:**

• On your home page, in the "Favorites" box, click on the "Personalize" button.

| R·I·T                                                                                                    | Z                                |                      |             |                                                                                 |
|----------------------------------------------------------------------------------------------------|----------------------------------|----------------------|-------------|---------------------------------------------------------------------------------|
|                                                                                                    |                                  |                      |             | Logged In As SDOE                                                               |
| Worklist                                                                                                    |                                  |                      |             | Favorites                                                                       |
|                                                                                                    |                                  |                      | Full List   | Personalize                                                                     |
| From                                                                                                    |                                  | Subject              | Sent        | You have not selected any favorites. Please use the "Personalize" button to set |
| There are no notifications in this view.                                                                                                    |                                  |                      |             | up your favorites.                                                              |
| TIP Worklist Access - Specify which users can view a Navigator                                                                                                    | and act upon your notifications. |                      |             |                                                                                 |
| Navigator                                                                                                    |                                  |                      |             |                                                                                 |
|                                                                                                    |                                  |                      | Personalize |                                                                                 |
| Recruitment Employee Candidate     RIT - G COS RPT 8. INO - 67000-67099     RIT - G COS RPT 8. INO - 67000-67099     RIT Employee Self-Service     RIT Putchasing Requestor     RIT Putchasing Requestor     RIT RUMAING Requestor     RIT RUMAING Requestor     RIT RUMAING Requestor | Please select a responsibility.  |                      |             |                                                                                 |
|                                                                                                    |                                  |                      |             |                                                                                 |
| Privacy Statement                                                                                                    |                                  | Logout Preferences H |             | Copyright (c) 2006, Oracle, All rights reserved.                                |

• The "Customize Favorites" window will open. To find a function that you want to add to your Favorites list, select the responsibility that uses this function from the list of values in the "Responsibility" field in the "Search and Select" section. Click on the "Go" button to search for the function.

| R·I               | T                                         | P                          |                          |                                            |                               |                                            |
|-------------------|-------------------------------------------|----------------------------|--------------------------|--------------------------------------------|-------------------------------|--------------------------------------------|
|                   |                                           |                            |                          |                                            |                               |                                            |
| Customize Fa      | vorites                                   |                            |                          |                                            |                               |                                            |
|                   |                                           |                            |                          |                                            |                               | Cancel Apply                               |
| Search and        | Select                                    |                            |                          |                                            |                               |                                            |
|                   |                                           |                            | Desperaisility 1         | T - GL - JOURNAL ENTRY ONLY                | 1                             |                                            |
|                   | Prompt Enter                              |                            | S.                       |                                            |                               |                                            |
| Dest              | ription Enter Journal Entry               |                            | U                        |                                            |                               |                                            |
| Select Functi     | on Prompt                                 | Des                        | ription                  | Menu Hierarchy                             | Responsibility                |                                            |
| No sea            | rch conducted.                            |                            |                          |                                            |                               |                                            |
| Selected to       | Display                                   |                            |                          |                                            |                               |                                            |
| a second an owner | rite may not be updateable if the respons | sibility from which that t | avorite was originally a | added is not available from the current se | rver hierarchy or is expired. |                                            |
|                   | Move                                      |                            | ara na mao ang nany a    |                                            |                               |                                            |
| Select            | Ир                                        | Down                       | Favorite                 | Description                                | Responsibility                | URL                                        |
|                   | No results found.                         |                            |                          |                                            |                               |                                            |
| Add URL           |                                           |                            |                          |                                            |                               |                                            |
|                   |                                           |                            |                          |                                            |                               | Cancel Apply                               |
|                   | Garweitha                                 |                            | Home                     | Logout Preferences                         |                               |                                            |
| Privacy Sta       | tement                                    |                            |                          |                                            | Соругі                        | ght (c) 2008, Oracle. All rights reserved. |

• Select the function from the list of functions that appears by clicking in the Select checkbox to the left of the function name. Click on the "Add" button.

|        |                                                                                               |                                |                |                               | Cancel Apply |  |  |  |
|--------|-----------------------------------------------------------------------------------------------|--------------------------------|----------------|-------------------------------|--------------|--|--|--|
| Sear   | ch and Select                                                                                 |                                |                |                               |              |  |  |  |
| Fu     | Function Prompt     Responsibility     RIT - GL - JOURNAL ENTRY ONLY       Description     Go |                                |                |                               |              |  |  |  |
|        | t Functions: Add                                                                              |                                |                |                               |              |  |  |  |
| Select | t Function Prompt                                                                             | Description                    | Menu Hierarchy | Responsibility                |              |  |  |  |
| V      | Entry                                                                                         | Enter journals                 | Journals       | RIT - GL - JOURNAL ENTRY ONLY |              |  |  |  |
| Γ      | Encumbrance                                                                                   | Enter encumbrances             | Journals       | RIT - GL - JOURNAL ENTRY ONLY |              |  |  |  |
|        | Requests                                                                                      | Concurrent Requests: View Form |                | RIT - GL - JOURNAL ENTRY ONLY |              |  |  |  |
|        | Profiles                                                                                      | Profile User Values Form       |                | RIT - GL - JOURNAL ENTRY ONLY |              |  |  |  |
| Γ      | Launch Journal Wizard                                                                         | Journal Wizard Launch page     |                | RIT - GL - JOURNAL ENTRY ONLY |              |  |  |  |

• Click on the "Apply" button to make the change permanent.

| R      | ŀŀ′                   | Т              |                       | and a                                    |                         |                  |                       |                               |         |       |
|--------|-----------------------|----------------|-----------------------|------------------------------------------|-------------------------|------------------|-----------------------|-------------------------------|---------|-------|
| Custo  | nize Fav              | orites         |                       |                                          |                         |                  |                       |                               |         |       |
|        |                       |                |                       |                                          |                         |                  |                       |                               | Cancel  | Apply |
| Sear   | ch and S              | elect          |                       |                                          |                         |                  |                       |                               |         |       |
| Ft     | inction Pri<br>Descri |                |                       | Respon                                   | sibility RIT - GL - JOU | JRNAL ENTRY O    | NLY 💌                 |                               |         |       |
| Selec  | t Functio             | ns: Add        |                       |                                          |                         |                  |                       |                               |         |       |
|        | All Sele              |                |                       |                                          |                         |                  |                       |                               |         |       |
|        |                       | n Prompt       |                       | Description                              |                         | Menu Hierarchy   |                       | Responsibility                |         |       |
|        | Entry                 |                |                       | Enter journals                           |                         | Journals         |                       | RIT - GL - JOURNAL ENTRY ONLY |         |       |
|        | Encumbr               |                |                       | Enter encumbrances                       |                         | Journals         |                       | RIT - GL - JOURNAL ENTRY ONLY |         |       |
|        | Requests              | 5              |                       | Concurrent Requests: View Form           |                         |                  |                       | RIT - GL - JOURNAL ENTRY ONLY |         |       |
|        | Profiles              |                |                       | Profile User Values Form                 |                         |                  |                       | RIT - GL - JOURNAL ENTRY ONLY |         |       |
|        | Launch J              | lournal Wizard |                       | Journal Wizard Launch page               |                         |                  |                       | RIT - GL - JOURNAL ENTRY ONLY |         |       |
| Sele   | ted to D              | isplay         |                       |                                          |                         |                  |                       |                               |         |       |
| @TI    | A favorit             | te may not be  | updateable if the res | oonsibility from which that favorite was | originally added is not | available from t | he current server hie | rarchv or is expired.         |         |       |
|        |                       | es: Remove     |                       |                                          |                         |                  |                       |                               |         |       |
| Select | All Sele              | act None       |                       |                                          |                         |                  |                       |                               |         |       |
|        |                       | Move           |                       |                                          |                         |                  |                       |                               |         |       |
| Selec  | Up                    | Down           | Favorite              |                                          | Description             | R                | esponsibility         |                               |         | URL   |
|        | ۲                     | 8              | Entry (Journals)      |                                          | Enter journals          | RI               | T - GL - JOURNAL EN   | TRY ONLY                      |         |       |
| Ad     | URL                   |                |                       |                                          |                         |                  |                       |                               |         |       |
|        |                       |                |                       |                                          |                         |                  |                       |                               | Cancel  | Apply |
| _      |                       |                |                       |                                          |                         |                  |                       |                               | Caricer | Apply |
|        |                       |                |                       |                                          | Home Logout Pre         | oforoneoe        |                       |                               |         |       |

• Your home page now appears with the function listed in the "Favorites" section. Now no matter what responsibility you have selected in the "Navigator" section you can easily get to this function by clicking on it in your Favorites list.

| R·I·T                                                                                                    |                                                                                                    |                      |             |                  |                                                |
|----------------------------------------------------------------------------------------------------|----------------------------------------------------------------------------------------------------|----------------------|-------------|------------------|------------------------------------------------|
|                                                                                                    | 1                                                                                                    |                      |             |                  |                                                |
|                                                                                                    |                                                                                                    |                      |             |                  | Logged In As SDOE                              |
| Worklist                                                                                                    |                                                                                                    |                      | Full List   | Favorites        | Personalize                                    |
| From                                                                                                    |                                                                                                    | Subject              | Sent        | Entry (Journals) |                                                |
| There are no notifications in this view.                                                                                                    |                                                                                                    | a second second      | 125225      | <u></u>          |                                                |
| ✓TIP <u>Vacation Rules</u> - Redirect or auto-respond to noti<br>✓TIP <u>Worklist Access</u> - Specify which users can view a                                                                                                | fications.<br>Ind act upon your notifications.                                                                                                    |                      |             |                  |                                                |
| Navigator                                                                                                    |                                                                                                    |                      |             |                  |                                                |
|                                                                                                    |                                                                                                    |                      | Personalize |                  |                                                |
| Recruitment Employee Candidate     RIT - GL - COS RPT 8. INO - 67000-67099     RIT - GL - JOURNAL ENTRY ONLY     RIT Employee Self-Service     RIT Employee Self-Service     RIT Proteinsing Requestor     RIT Workflow User | RIT - GL - JOURNAL ENTRY ONLY       Image: Requests       Image: Profiles       Journals       Image: Entry       Image: Entry       Image: Entry       Image: Entry       Image: Entry       Image: Entry       Image: Entry       Image: Entry       Image: Entry       Image: Entry       Image: Entry       Image: Entry       Image: Entry |                      |             |                  |                                                |
|                                                                                                    |                                                                                                    | Logout Preferences H | telp .      |                  |                                                |
| Privacy Statement                                                                                                    |                                                                                                    |                      |             |                  | Copyright (c) 2006, Oracle. All rights reserve |

#### Item 6: Changing Your Window Color Scheme

The default color scheme for the Oracle applications is blue. You can change this by changing your personal profiles.

#### **Directions**:

- While in the Oracle applications select the "Edit" menu from your menu bar.
- Click on "Preferences" and then "Profiles" from the drop down menus that appear.

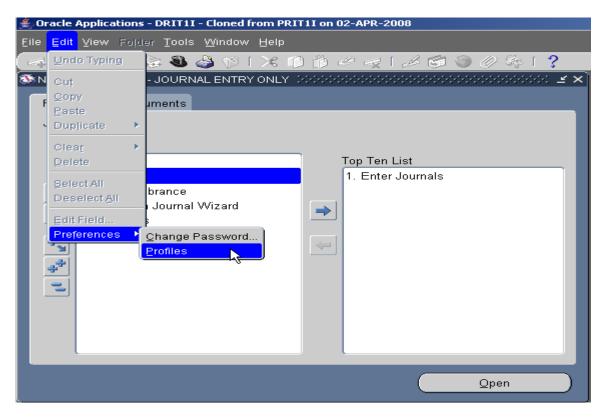

• When the "Personal Profile Values" window opens click on the flashlight icon on your toolbar.

| Eile Edit View Folder Tools Window Help           |                              |                                       |  |  |  |
|---------------------------------------------------|------------------------------|---------------------------------------|--|--|--|
|                                                   | 🔀 🗊 🎁 📈 🗔 [                  | · · · ·                               |  |  |  |
| F <mark>Find</mark>   Profile Values   0000000000 | **************************** | ->>>>>>>>>>>>>>>>>>>>>>>>>>>>>>>>>>>> |  |  |  |
| Profile Name                                      | Default Value                | User Value                            |  |  |  |
|                                                   |                              |                                       |  |  |  |
|                                                   |                              |                                       |  |  |  |
|                                                   |                              |                                       |  |  |  |

• The "Profiles" window will open. Type "Java color%" in the "Find" field, and click on the "Find" button.

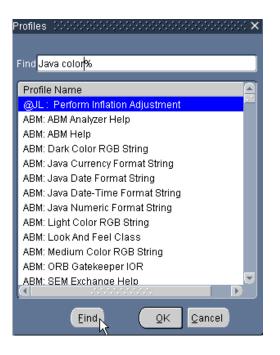

• The profile "Java Color Scheme" will show up on the list. Click the "OK" button.

| Profiles             | ×3000000000000000000000000000000000000 |
|----------------------|----------------------------------------|
|                      |                                        |
| Find <mark>Ja</mark> | va color%                              |
| Profile              | Name                                   |
|                      | Color Scheme                           |
|                      |                                        |
|                      |                                        |
|                      |                                        |
|                      |                                        |
|                      |                                        |
|                      |                                        |
|                      |                                        |
|                      |                                        |
|                      |                                        |
|                      |                                        |
|                      | Eind OK Cancel                         |

• Click on the List of Values button in the "User Value" column to see a list of available colors.

| 과 🏷 🐼 [ 🤭 金融 🍓 🕼 [ 米 响) 🎁 🛩 🤜 [ 🥔 谷田 🧼 永 [ ?<br>Personal Profile Values - 이이이이이이이이이이이이이이이이이이이이이이이이 🗹 🛪 🗙 |               |            |                               |  |  |
|----------------------------------------------------------------------------------------------------|---------------|------------|-------------------------------|--|--|
| Profile Name                                                                                             | Default Value | User Value |                               |  |  |
| lava Color Scheme                                                                                        | titanium      |            |                               |  |  |
|                                                                                                    |               |            | - <sup>1</sup> / <sub>2</sub> |  |  |
|                                                                                                    |               |            |                               |  |  |
|                                                                                                    |               |            |                               |  |  |
|                                                                                                    |               |            |                               |  |  |
|                                                                                                    |               |            | 3                             |  |  |
|                                                                                                    |               |            | <sup>2</sup> :                |  |  |
|                                                                                                    |               |            |                               |  |  |
|                                                                                                    |               |            |                               |  |  |
|                                                                                                    |               |            |                               |  |  |
|                                                                                                    |               |            |                               |  |  |

• Select the color you want from the list and click the "OK" button.

| Java Color Scheme 🛛 🖓 🖓 🖓 🖓 🗙 🗙 |
|---------------------------------|
|                                 |
| Find %                          |
|                                 |
| Java Color Scheme               |
| blue                            |
| khaki                           |
| olive                           |
| purple                          |
| red                             |
| swan                            |
| teal                            |
| titanium                        |
|                                 |
|                                 |
| Eind OK Cancel                  |

• Click the Save icon on your toolbar to save your changes. Your changes will take effect the next time you login to the Oracle applications.

| Eile Edit View Folder Tools Window | w Help                        |            |
|------------------------------------|-------------------------------|------------|
|                                    | 🄀 🗊 🎁 💋 🤘   ,                 |            |
| Personal Prof Save ues Distriction | ***************************** |            |
| _ Profile Name                     | Default Value                 | User Value |
| Java Color Scheme                  | titanium                      | purple 🔤 🗧 |
|                                    |                               |            |
| -                                  |                               |            |